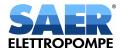

### SAER PUMPS SELECTOR

## **USER'S GUIDE**

## Login / Register

In order to use the pump selector, it is necessary to log in

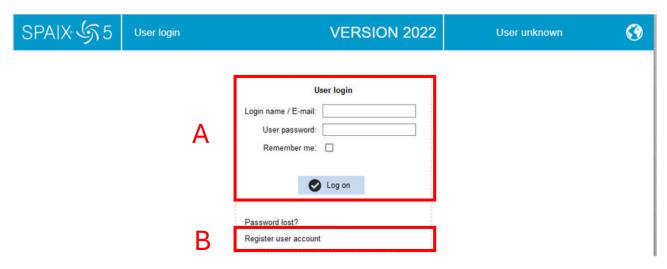

A:If you are already registered, enter your username and password in these fields. You can then proceed to use the pump selector.

B: If you are NOT already registered, register by clicking on "Register user account"

#### Registration

In order to register and generate a unique user, it is necessary to fill in the required data in the form, read and accept the Privacy Policy and perform the security check by completely deleting the text in the respective input field

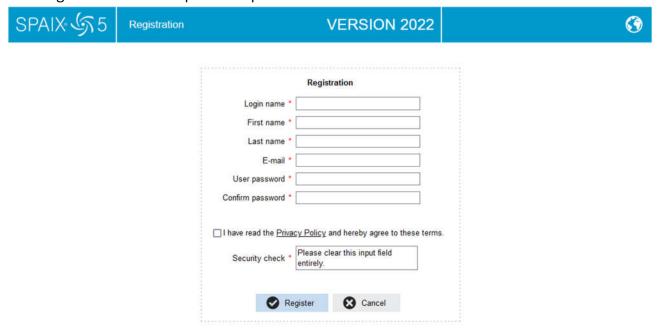

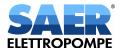

Then click on "Register".

You will then receive an email confirming your registration at the email address given in the registration form field.

You have to open the email and click on the confirmation link in it.

You will now be able to enter your username and password to login and use the pump selector.

### Use

The following buttons can be found at the top right:

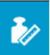

#### Units

This button allows you to set the units of measurement to be used when using the pump selector.

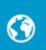

#### Language

This button allows you to set the language to be used when using the pump selector.

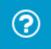

### Help

This button displays a more in-depth guide to the functionality of the pump selector.

#### Main screen:

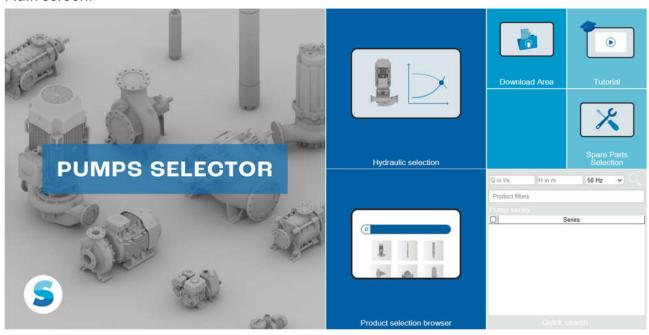

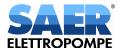

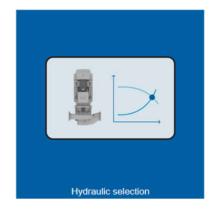

#### Hydraulic selector

This function is to be used if you have a duty point (flow rate and head) and need the selector to indicate a suitable pump for this performance.

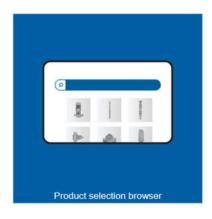

#### **Product selection browser**

This function is to be used if you know the pump type and the model desired and want to search independently without the need to enter a specific operating point (flow rate and head).

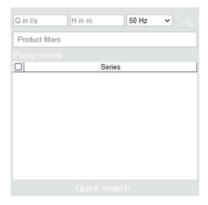

#### **Quick Search**

This function is to be used when you have a working point (flow rate and head) and need to have a quick indication of the series available for these performances and then only select the one you are interested in.

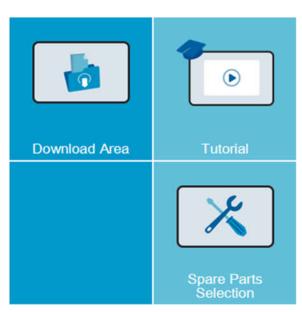

## **COMING SOON!**

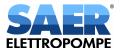

# **Hydraulic selector**

You can filter the pumps and make the selection by type or application.

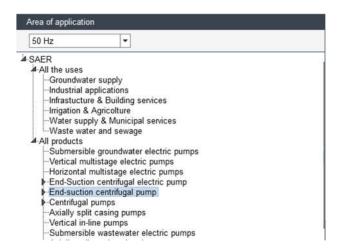

You then need to select Drive, Number of poles and the series from which to select pumps in the "Series" box.

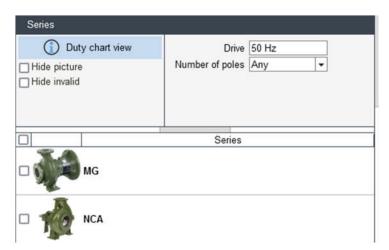

It is therefore necessary to insert the duty point (flow rate and head) in the appropriate fields.

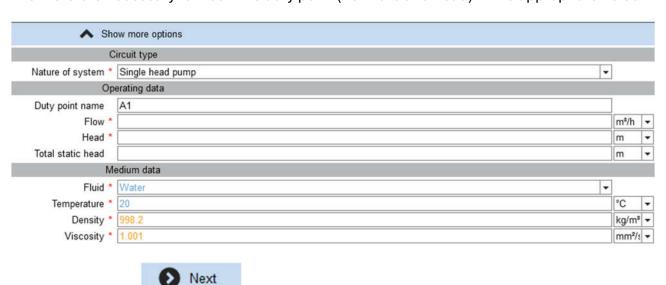

Then press "Next"

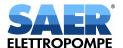

Select the desired pump from those proposed:

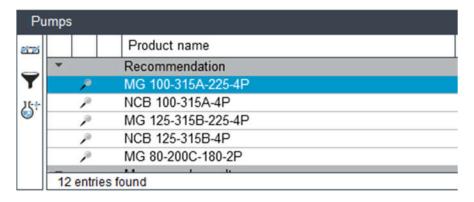

To view only the selected curve, open the "Diagram layout" drop-down menu and select "Selected curve"

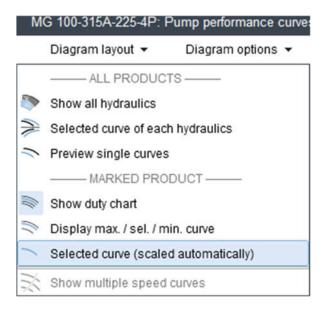

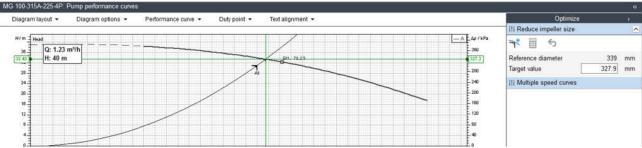

It is then possible to optimise the selection and customise the model with the functions on the right of the screen .

(Optimisation and customisation possibilites vary depending on the series selected).

Once you have finished your selection, press "Finish"

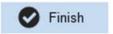

To view the data sheet, clock on "Document preview"

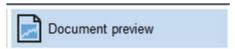

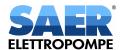

It is possible to generate a PDF of the data sheet either by using the print function or the Export function available in the menu at the top left.

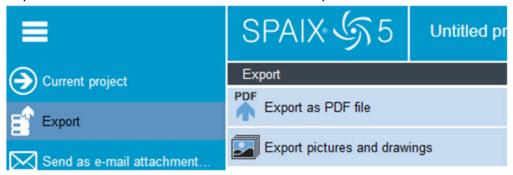

## **Direct pump selection**

It is necessary to select the frequency and the series from which to select the pumps in the "Pumps" box

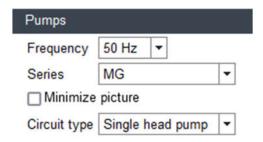

Then Select the desired pump from those listed:

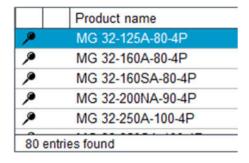

To view only the selected curve, open the "Diagram layout" drop-down menu and select 'Selected curve'.

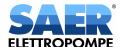

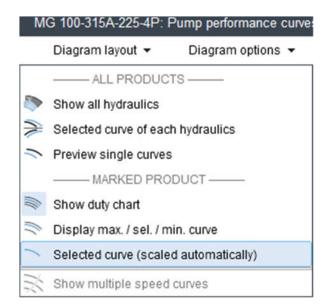

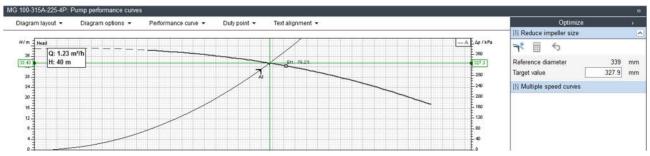

It is then possible to optimise the selection and customise the model with the functions on the right of the screen .

(Optimisation and customisation possibilities vary depending on the series selected ).

Once you have finished your selection, press "Finish"

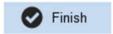

To view the data sheet, clock on "Document preview"

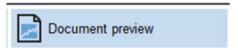

It is possible to generate a PDF of the data sheet either by using the print function — or the Export function available in the menu at the top left.

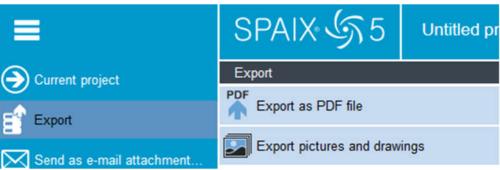

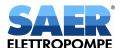

## **Quick search**

It is necessary to insert the duty point (flow rate and head) in the appropriate fields.

It is then necessary to select the desired series from those proposed.

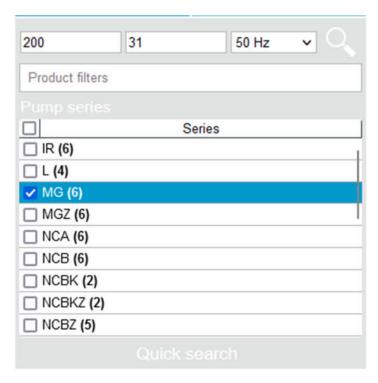

Then proceed as for "Hydraulic Selection"

If you encounter difficulties or problems using the pump selector, we kindly ask you to send an email to <a href="mailto:pumpselector@saer.it">pumpselector@saer.it</a> describing the problem in as much detail as possible.